# Das papierlose Meldewesen mit energie uster

Bitte verwenden Sie für das Meldewesen mit *energie uster* eines der folgenden Programme:

- **ElektroForm15 Installateur**
- **infraDATA2+**
- **ElektroForm online** in Ihrem Webbrowser

#### Wichtig:

Wenn Sie bereits eine gekaufte Programm-Version ElektroForm15 Installateur oder infraDATA2+ im Einsatz haben, dann können Sie diese weiterverwenden. Bitte achten Sie darauf, dass Sie das neuste Service-Pack installiert und die Liste der Netzbetreiberinnen aktualisiert haben. Eine Anleitung dazu finden Sie auf der nächsten Seite

## Anleitung für ElektroForm online

Falls Sie kein ElektroForm15 Installateur oder infraDATA2+ haben, stellt Ihnen *energie uster* die Webapplikation ElektroForm online zur Verfügung: **[www.elektroform.ch/online/uster](http://www.elektroform.ch/online/uster)**

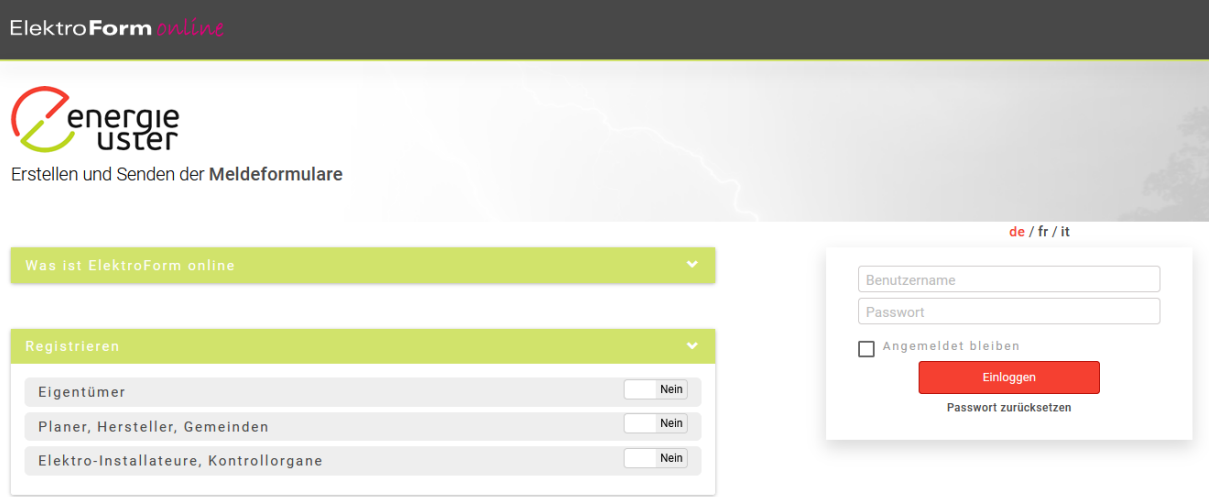

© 2022 Brunner Informatik AG. CH-3048 Worblaufen - Kontakt: 031 917 10 33 / info@brunnerinformatik.ch

Falls Sie dieses Portal bereits für anderen VNB's benutzen, können Sie sich mit Ihren bestehenden Login-Daten anmelden. Verwenden Sie das Portal zum ersten Mal, müssen Sie sich zuerst registrieren. Die Firmendaten werden geprüft und Sie erhalten innert 48 Std den Zugang.

Mehr Informationen und Anleitungen zu ElektroForm online finden Sie unter: **www.elektroform.ch/online/help/de/**

## Anleitung für ElektroForm15 Installateur und infraDATA2+

Die *energie uster* verwendet für das papierlose Meldewesen die neuste Version ElektroForm. Damit Sie mit ElektroForm15 oder infraDATA2+ ebenfalls auf dem neusten Stand sind, installieren Sie das neuste Service-Pack und aktualisieren Sie die EVU-Adress-Plugins.

#### EVU-Adress-Plugins aktualisieren

Starten Sie das Programm und öffnen Sie das Menu *Grunddaten > Netzbetreiberinnen*.

Mit einem Klick auf den *Aktualisierungs-Schalter* (grünes Pfeilsymbol unten) öffnet sich die Überprüfung der geladenen EVU-Adress-Plugins. Dazu muss eine Internet-Verbindung bestehen. Mit einem Klick auf *Details anzeigen* werden die neuen oder geänderten EVU-Adress-Plugins angezeigt. Mit einem Klick auf *Herunterladen* werden die EVU-Adress-Plugins aktualisiert.

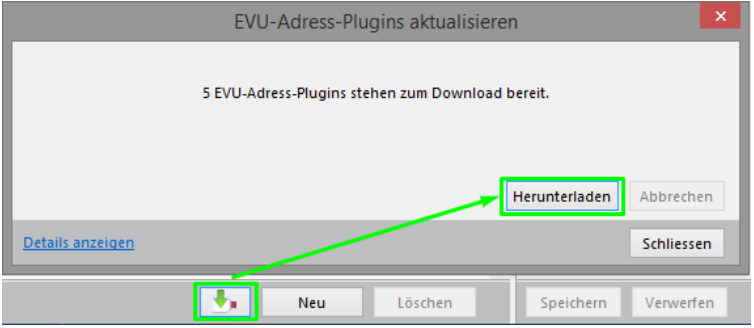

#### Netzbetreiberin aktivieren

*Aktivieren* Sie die Netzbetreiberin *energie uster* mit dem rosa EVU-Adress-Plugin, damit Sie diese bei den Projektdaten auswählen können.

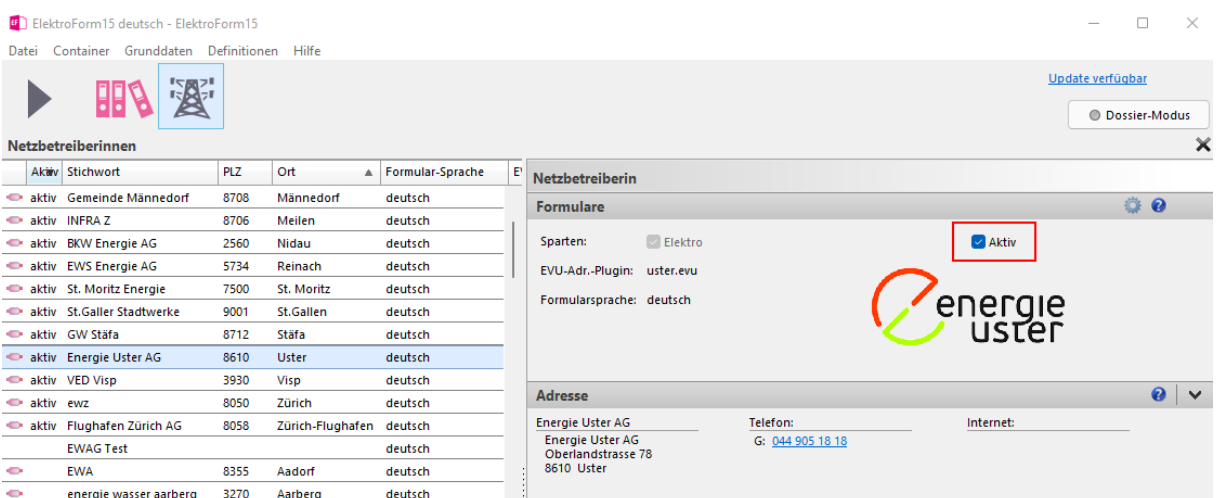

# Fragen zum Programm

Bei Fragen können Sie sich direkt an den Hersteller wenden.

**Support von Brunner Informatik AG: Telefon 031 917 10 30** (Bürozeiten)

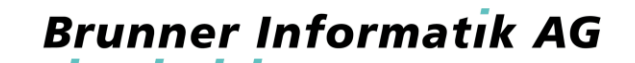

L,